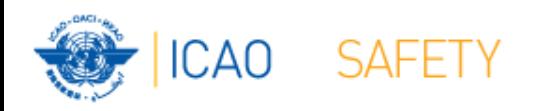

# **Frequency Finder 1 Installing, Start page, Home page**

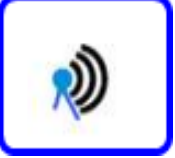

#### Workshop Dakar, Senegal, 24 – 28 April 2017

Presented by Loftur Jonasson ICAO/HQ Mie Utsunomiya ICAO/HQ Robert Witzen

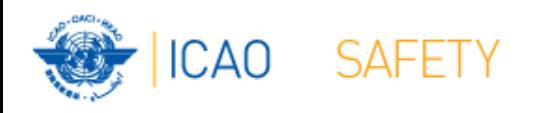

# Introduction

- Frequency Finder has been developed with FileMaker 13 Pro Advanced
- Frequency assignment planning criteria as per Handbook Volume II implemented
- Module for VHF COM frequency assignments completed
- Module for SSR Mode S II Codes in progress
- Global COM list 3 and Table of SSR Mode S II Codes are maintained by Regional Offices
- Assess compatibility of frequency assignments
- Graphical interface with Google Earth

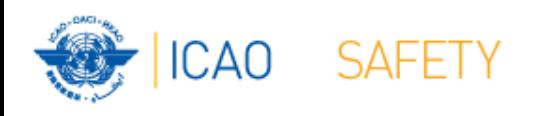

### Installing Frequency Finder Runtime

- Download from the FSMP website the zip-file *AFI- FF2017.07.R ([www.icao.int/safety/fsmp/documents/frequencyfinder\)](http://www.icao.int/safety/fsmp/documents/frequencyfinder)*
- Remove earlier version of Frequency Finder, if any.
- Unzip and run the installer file *AFI- FF2017.07.R*.exe
- Select to create desktop icon
- Download and install Google Earth
- More details in the User Manual : *Installing Frequency Finder (Run-time version)*

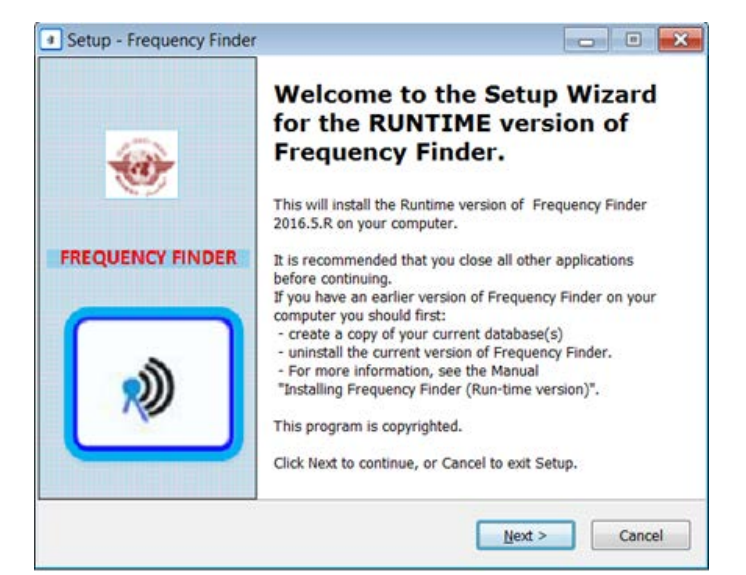

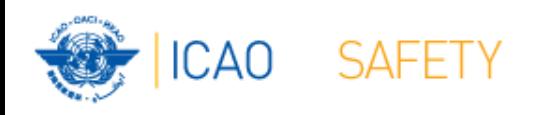

# Open Frequency Finder Start page

- User manual
- Sync Manual
- Active Region
- Web sites
- Module VHF COM

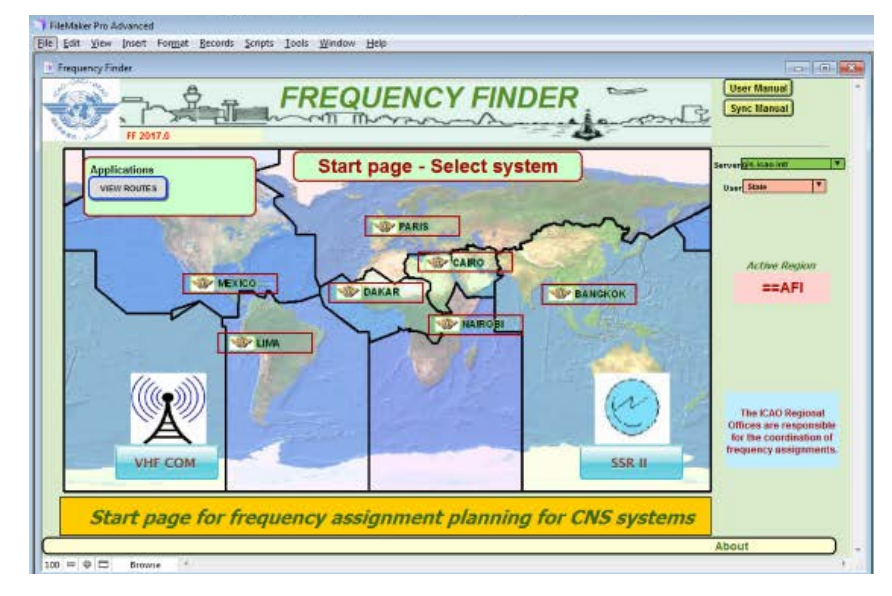

• Module SSR Mode S II Code

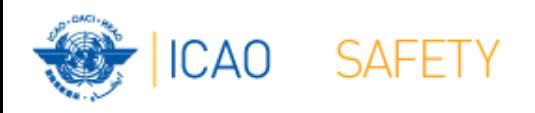

# **Start page → Home page VHF COM**

- Navigate to Home Page: Automatic Connection Test and check if the COM list 3 was modified
- Also with button *Check Sync*
- Dialog box is displayed if a download synchronization is necessary
- Message field
- Download button
- Back-up and Recovery

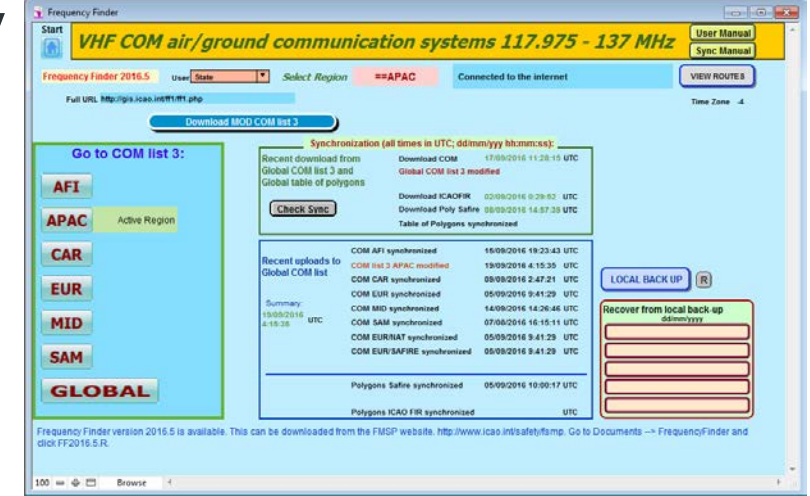

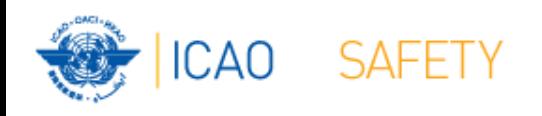

# **Home Page VHF COM list 3 Back-up and recovery**

- Click "LOCAL BACK UP" to create a backup
- Back-up # is added to the list
- Click relevant back-up  $\#$  (1 5) to recover
- Backup: Table COM list 3 Table Polygons Table Historical Home Page
- See user manual 4.4.4 to recover from a back-up created with an earlier version of Frequency Finder

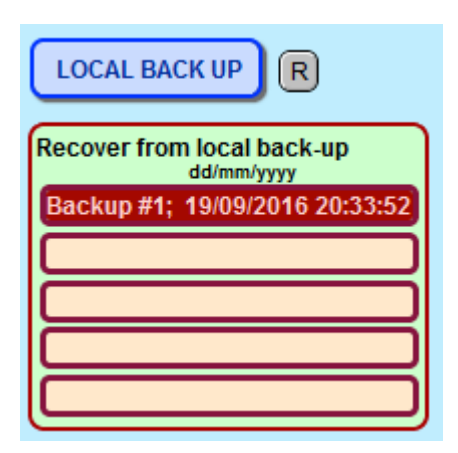